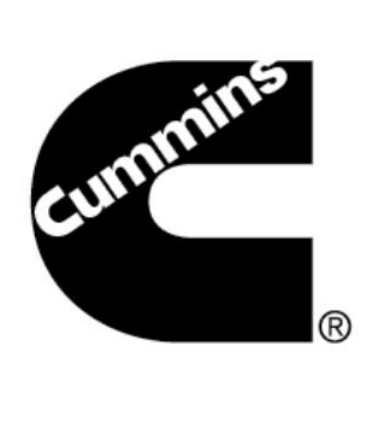

#### **Cummins**

## **COLA User Instruction**

Version 2.0

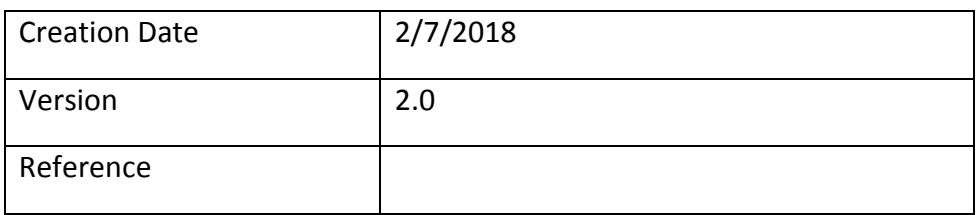

This document is **proprietary** and should not be reproduced, distributed, **or** electronically forwarded **to anyone (**without the express permission of Cummins Inc.**)** other than those who are intended to receive this document by its author.

This document may be published in multiple languages; however, this document will be reviewed at a corporate level, and therefore the official version must be published in English.

### **Project Requirements Specification**

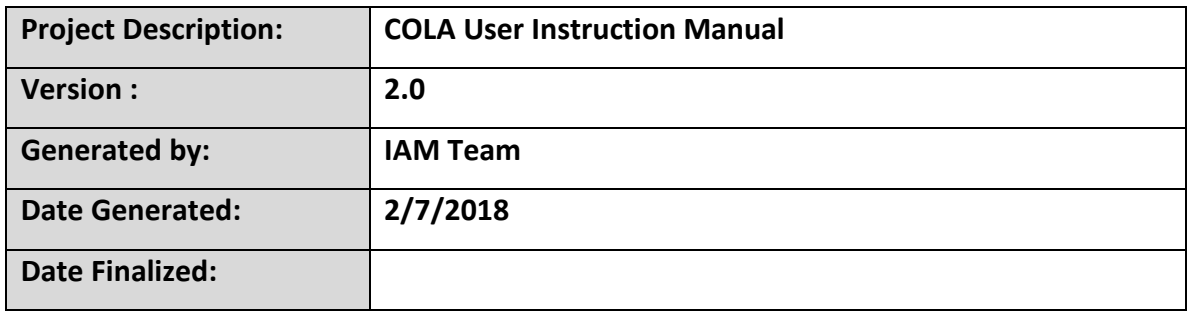

#### **Revision History:**

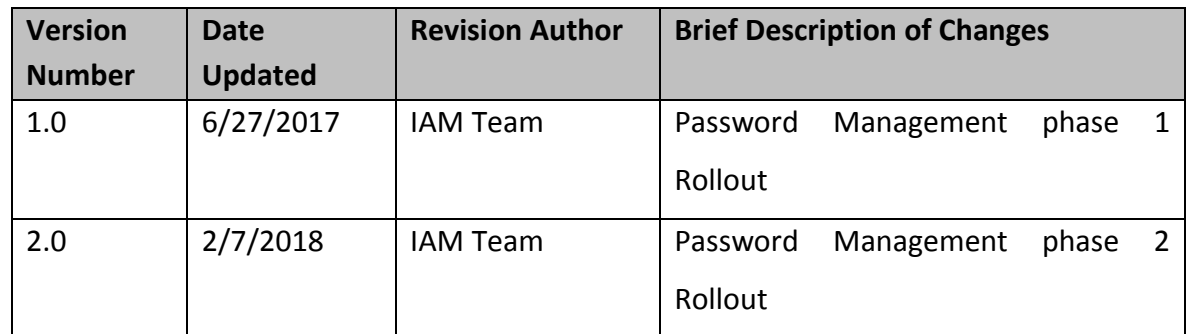

#### **Reviewer:**

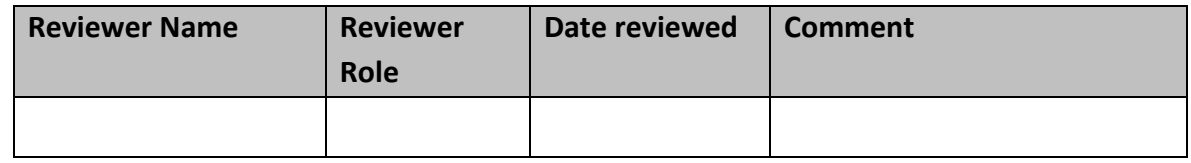

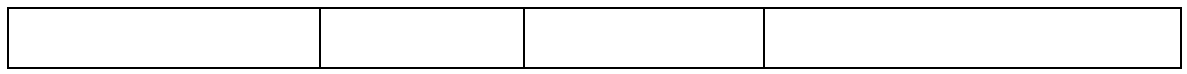

# Contents

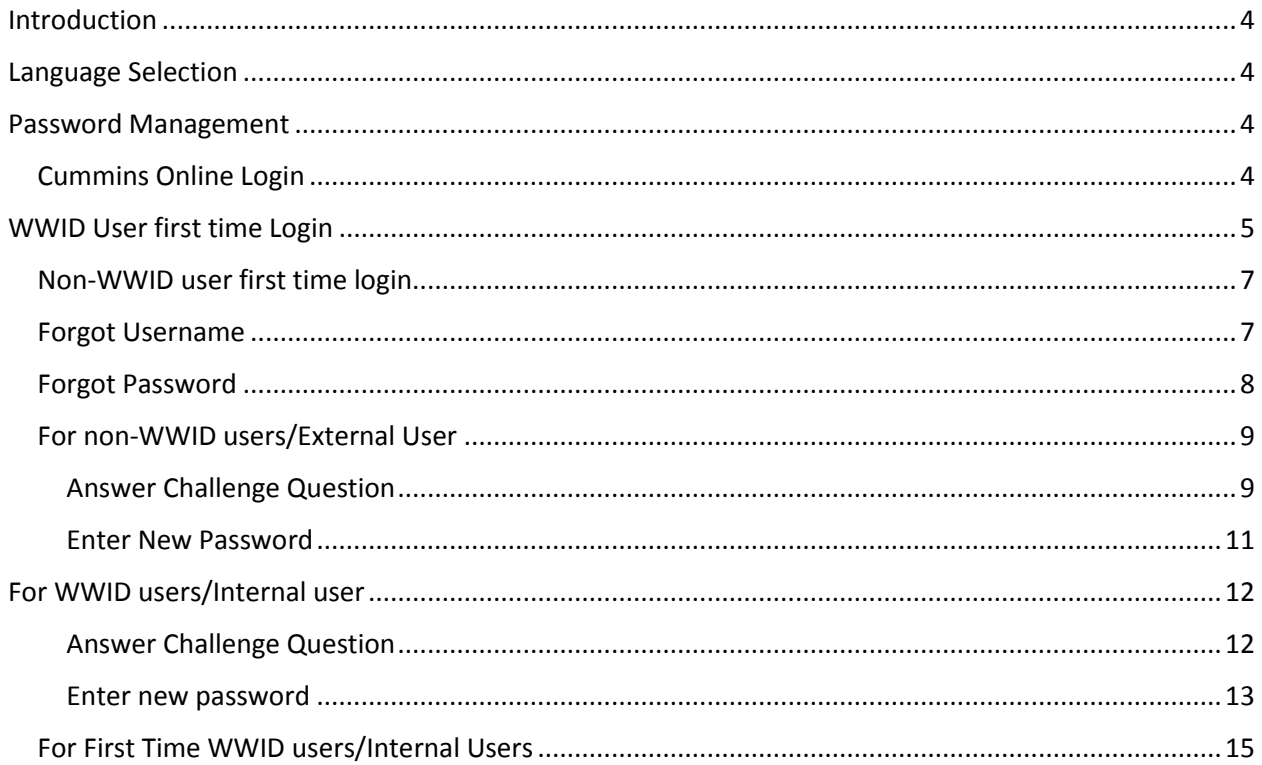

# <span id="page-3-0"></span>Introduction

This document provides detailed user instructions on how to navigate through the **Cummins Online Login** application. The main features of Login are:

Language selection: ability to choose language of choice from the list provided. Forgot Password: ability to reset password

Forgot Username: ability to retrieve username based on the email address.

# <span id="page-3-1"></span>Language Selection

Cummins Online Login screens will be displayed in the language selected; it will also pass the language chosen to the destination application for it to use as applicable. Please note that Applications protected by CURe may **not** support all the languages that can be selected on CURe. Also, some applications use language preference stored in OneSource.

# <span id="page-3-2"></span>Password Management

Cummins Online Login provides a link to reset Cummins Online Login / LDAP password for World Wide ID (WWID) as well as non-WWID users. For WWID users, the user Will be redirected to WWIMS Next Gen for password reset.

## <span id="page-3-3"></span>Cummins Online Login

To login in to your application using Cummins Online Login use your WWID issued by Cummins/LDAP Account ID and Cummins Online / LDAP password.

Username: Enter your WWID/LDAP Account ID and click on Password button.

Password: Enter your Cummins Online / LDAP password and click on Submit button. The user can also go back to modify username by clicking on the Username button.

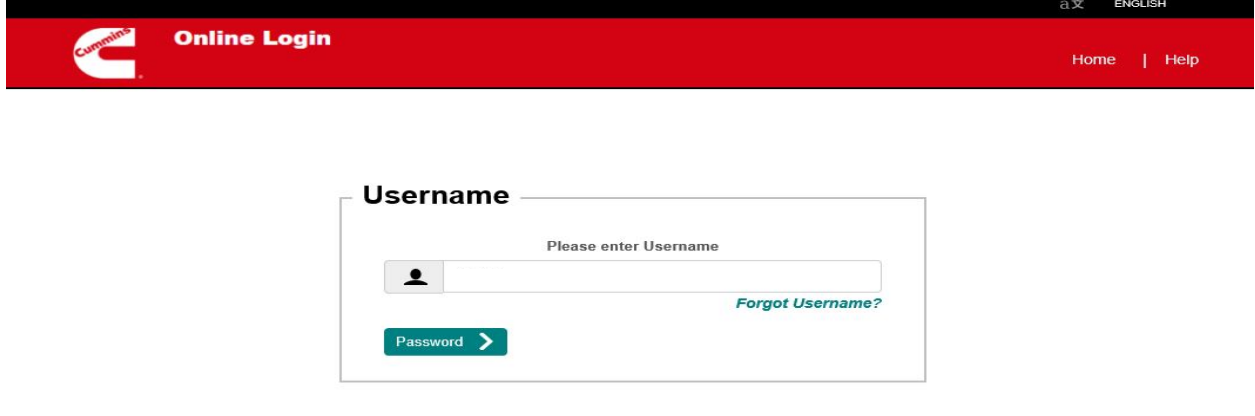

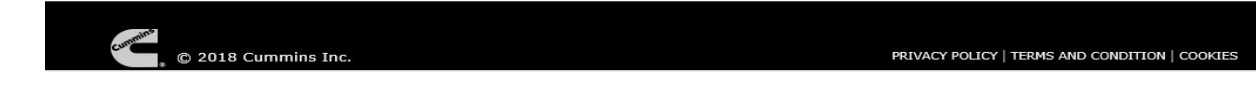

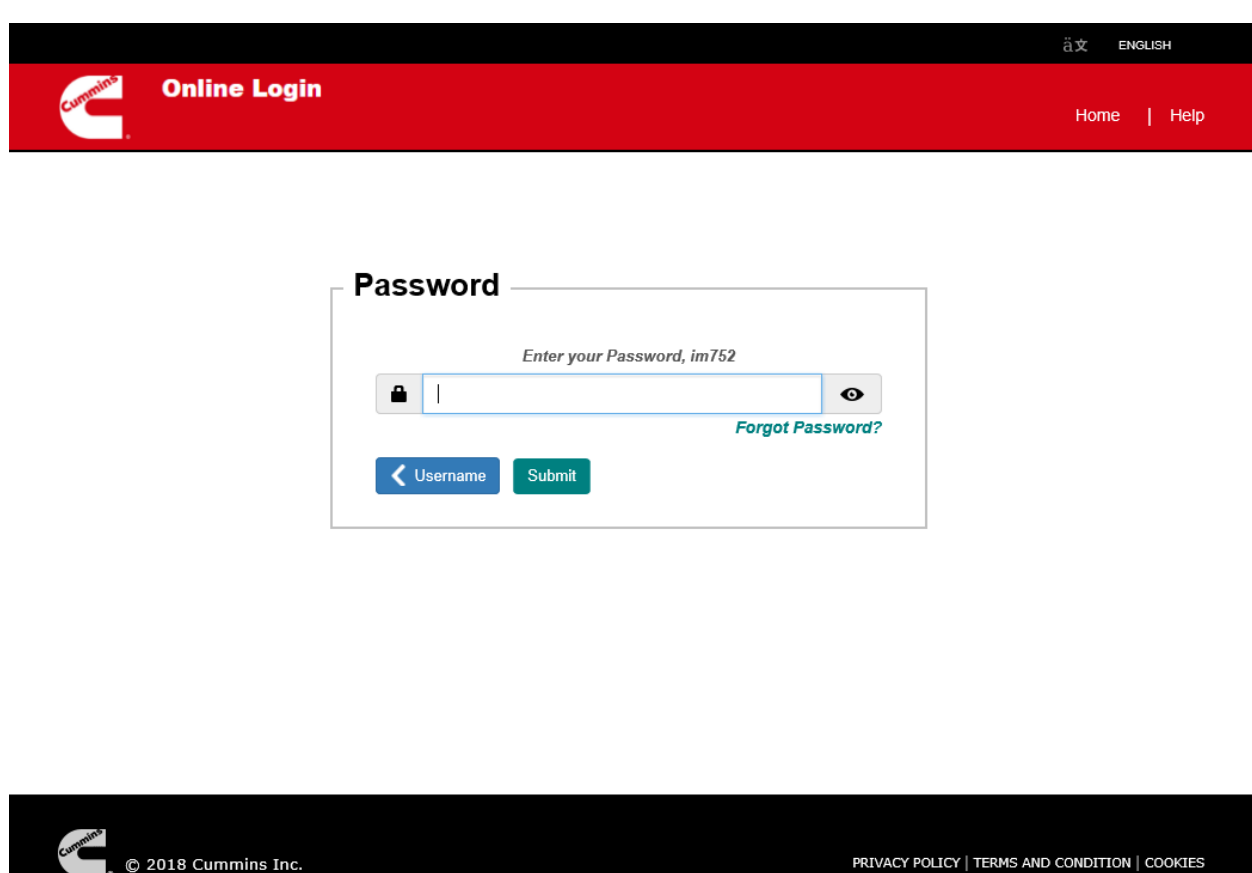

# <span id="page-4-0"></span>WWID User first time Login

If a WWID user login for the first time, then user is asked to "Setup/Change answers to authentication questions". User fills up the same and on clicks on Submit and is redirected to target.

Home | Help

Cummins

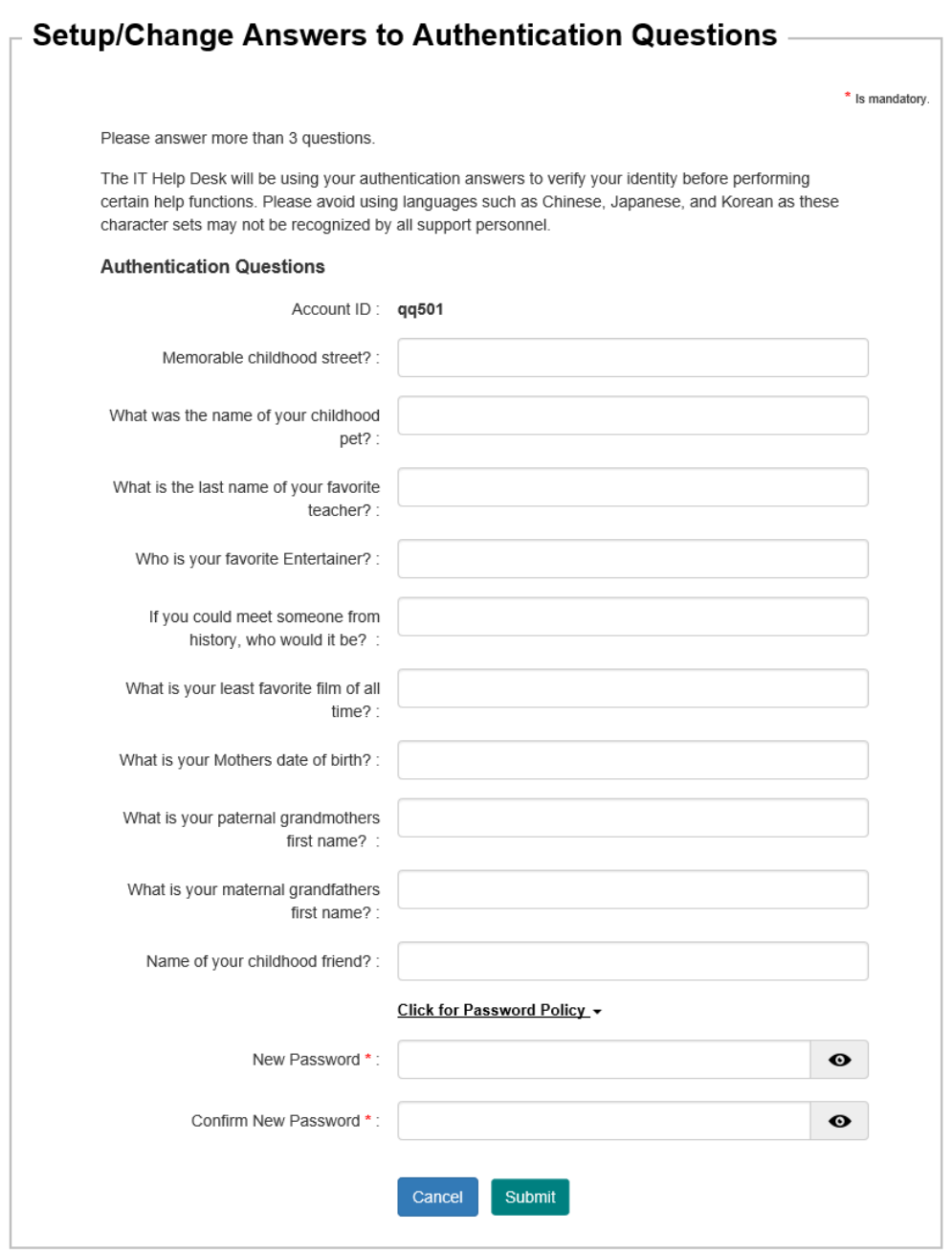

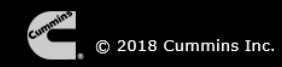

# <span id="page-6-0"></span>Non-WWID user first time login

When a Non-WWID user login for the first time, user is redirected to the change password page. User should enter a new password and confirm it and can also change its challenge question and answers on the same page if user wished to. User can also view the password policies by clicking on "Click for password policies". After successfully changing password, user is redirected to its target application.

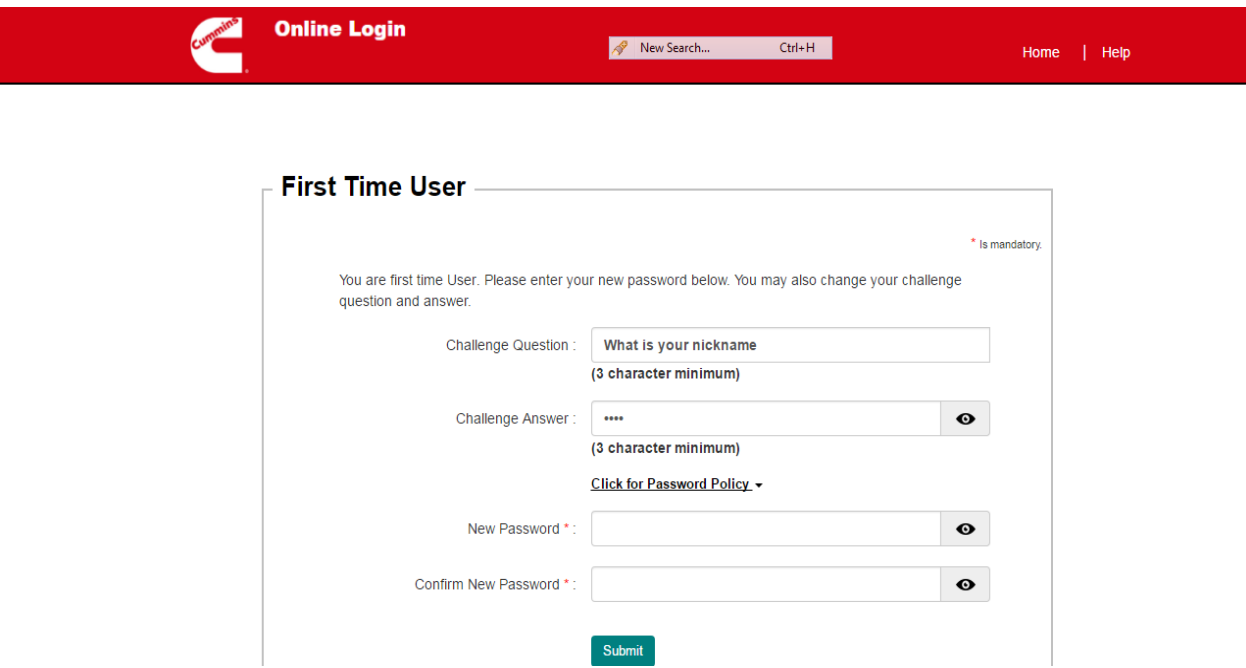

## <span id="page-6-1"></span>Forgot Username

If you do not know your Username, Do the below

- 1. click on the Forgot Username link
- 2. Enter your email address and click Submit
- 3. Username will be emailed to you
- 4. If you did not receive an email, contact the Helpdesk for assistance.

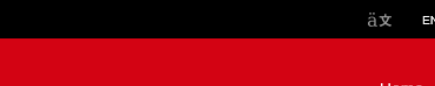

**GLISH** 

 $|$  Help

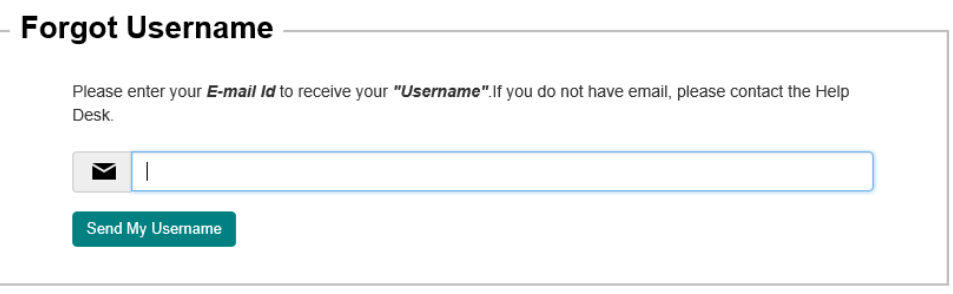

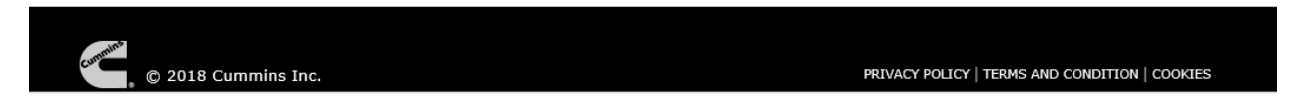

### <span id="page-7-0"></span>Forgot Password

**Online Login** 

- 1. If you do not know your Cummins Online / LDAP password or forgot your password, Do the below 1. Enter your username and click on Password and then click on the Forgot Password link
- 2. Verify your Username and click Submit.
- 3. In the next 2 steps, you have to answer challenge question(s) and enter your new password.

The screens displayed to do this will be different based on the following:

- a. You are a WWID user having a WWID \*.
- b. You are a WWID user and have no prior logins and changing password for the first time.
- c. You are an external user/non- WWID user.

\* A WWID is 5 characters long with first 2 characters as alphabets and last 3 characters as numbers

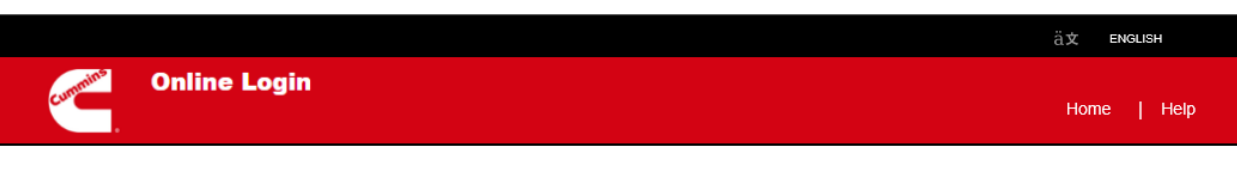

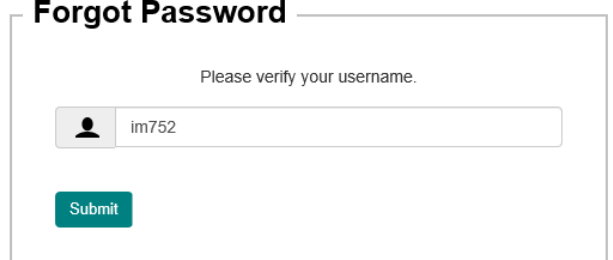

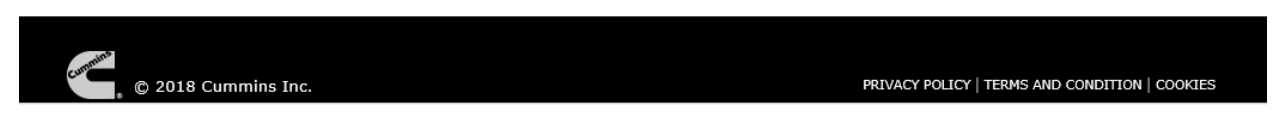

# <span id="page-8-0"></span>For non-WWID users/External User

#### <span id="page-8-1"></span>Answer Challenge Question

Enter the challenge answer for the given challenge question and click on submit to change your password. You can also request for the challenge answer in case you do not remember it. To do so simply click on the Request Challenge Answer link.

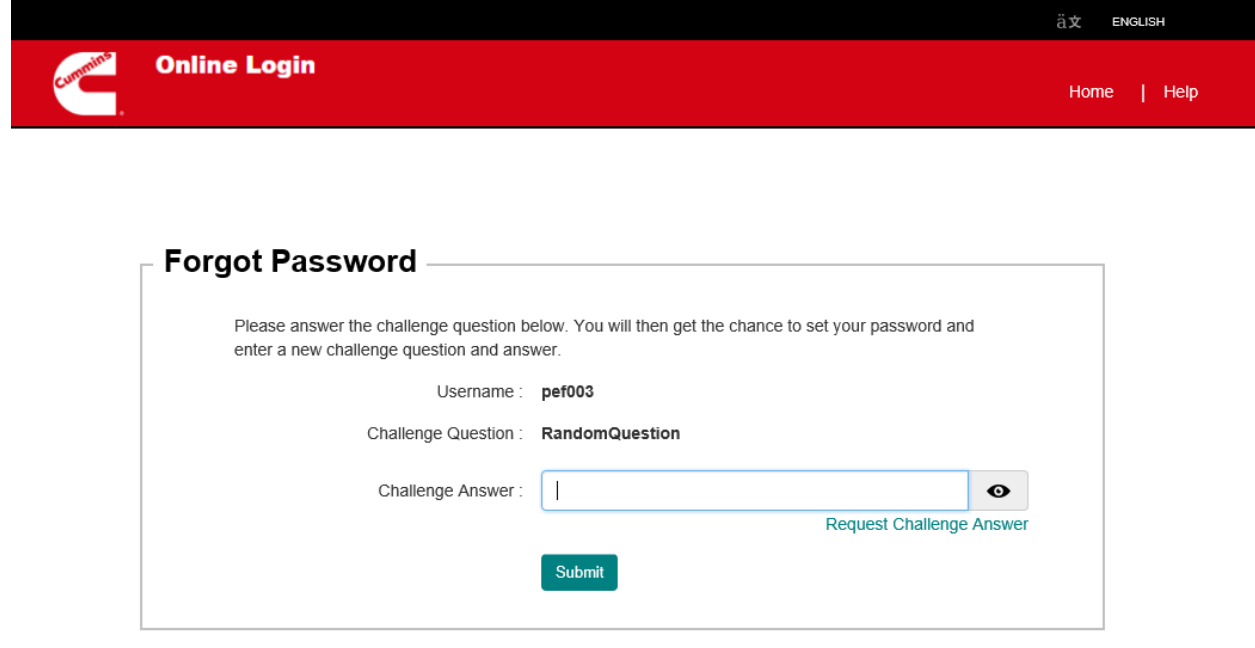

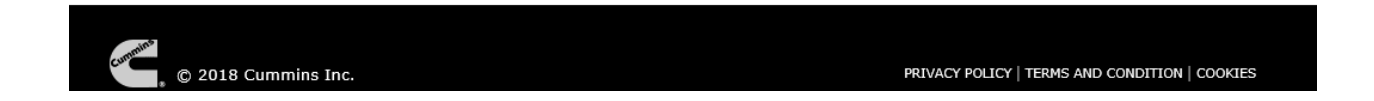

On clicking on Request Challenge Answer, The Request Challenge Question / Answer screen will be displayed. Click on the button and your challenge answer will be e-mailed to you. If you don't have email OR do not receive the Challenge Answer via email, please contact helpdesk for assistance.

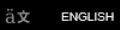

**Online Login** 

# Request Challenge Question/Challenge Answer. Please click on the below button to request Challenge Question/Challenge Answer

An email will be sent to your email address with your Challenge Question and Challenge Answer. Please check your email account and fill in your Challenge Answer in the Request Password Screens to Continue. If you do not have email, please contact the Help Desk for assistance.

Request Challenge Question/Challenge Answer.

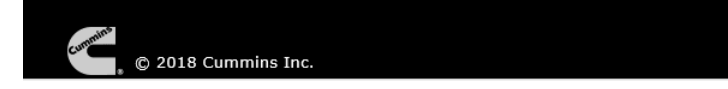

PRIVACY POLICY | TERMS AND CONDITION | COOKIES

#### <span id="page-10-0"></span>Enter New Password

Enter a new password in the New Password and Confirm New Password textboxes and click on the Submit button to reset your password. You can also change your Challenge Question and Challenge Answer on this screen. If not aware of the password policies, please view the same by clicking on the "Click for password policy".

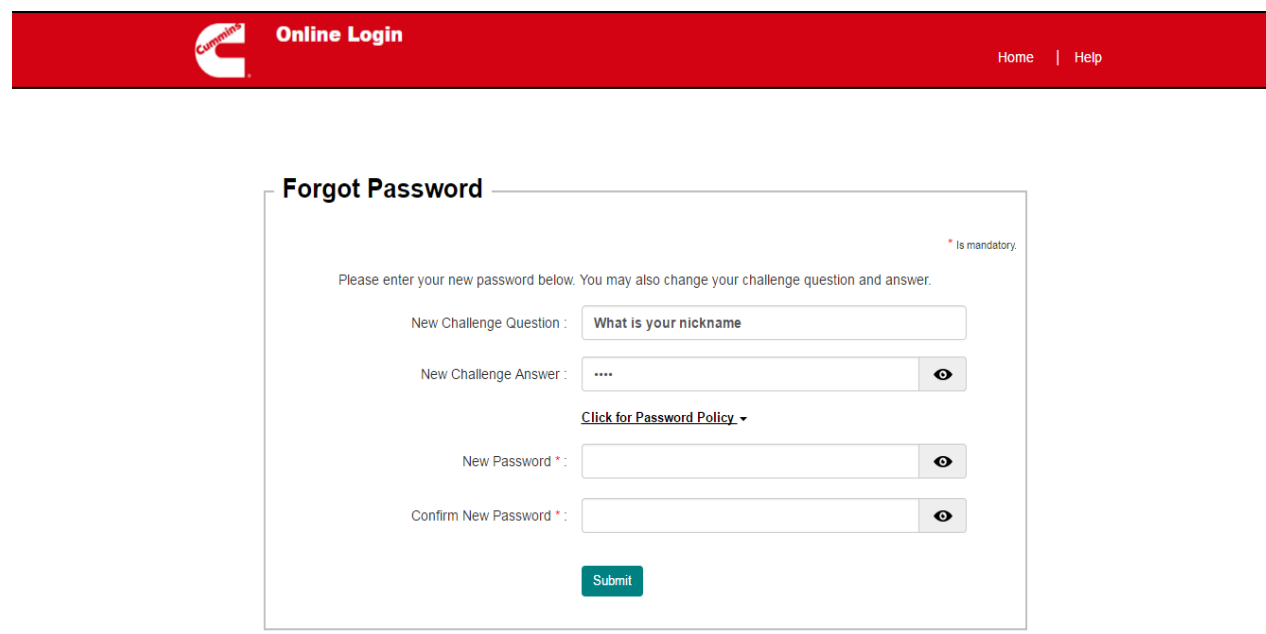

# <span id="page-11-0"></span>For WWID users/Internal user

## <span id="page-11-1"></span>Answer Challenge Question

Provide answers to the challenge questions.

If you don't remember challenge answers, click on **'Email Challenge Answers**' button to get those in mail. If you do not get the email as well, please contact IT helpdesk for help. After you enter the answers, click on '**Login**' button to proceed towards change password page.

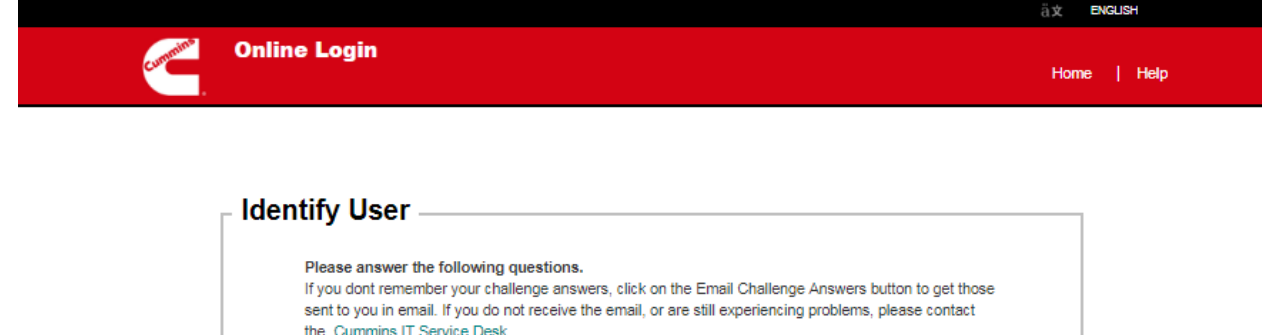

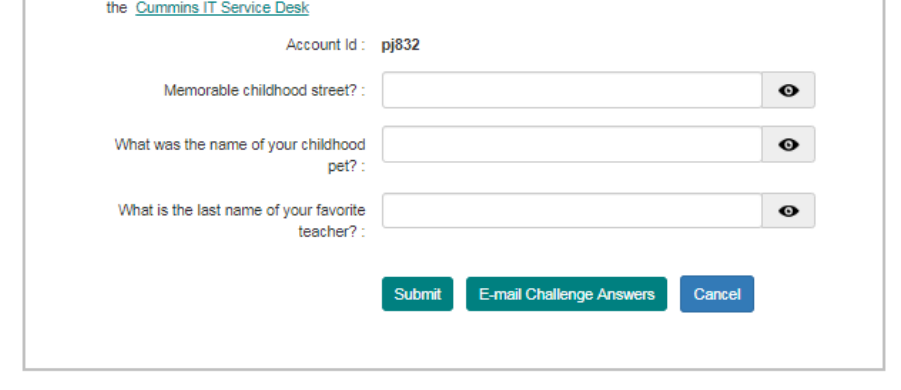

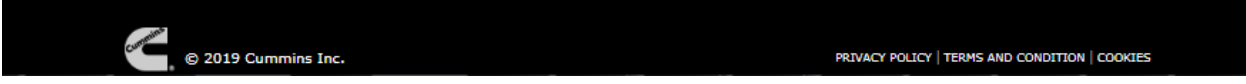

#### <span id="page-12-0"></span>Enter new password

Use this screen to enter and confirm a new password as per the common password policy. Your new password will be synced to all the applications/resources you have access on. WWIMS Next Gen will notify you via email on the status of the password change for each resource within the next 30 minutes. If you choose to change the password only for specific applications, please login to [WWIMS Next Gen](https://wwimsngn.cummins.com/) application and click on Manage Password Link

**It is recommended that you choose to synchronize all your passwords unless you have a specific reason for not doing so.**

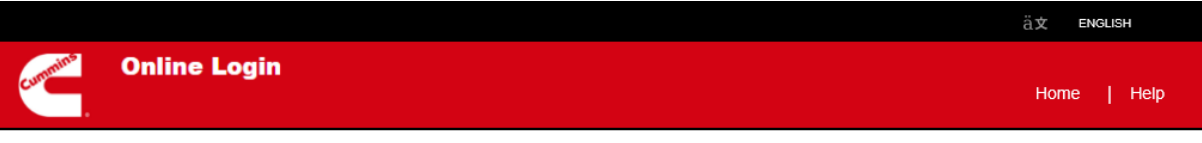

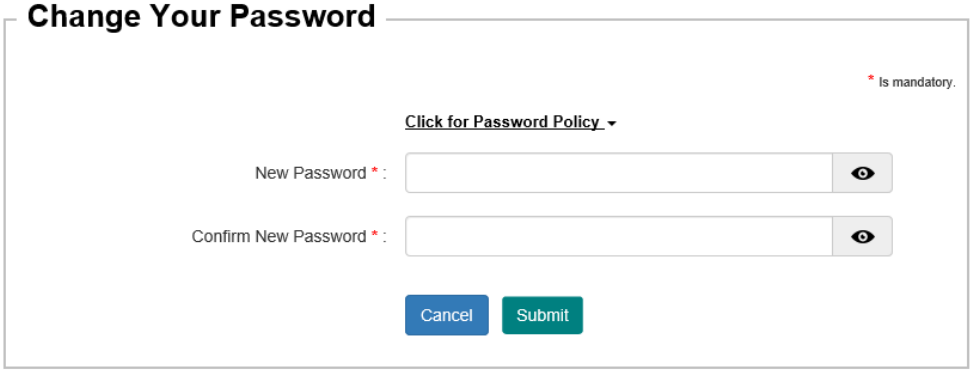

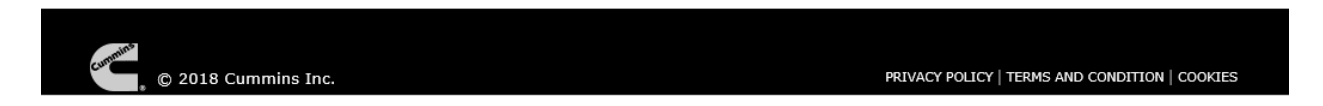

Click on the link Common Password Policy to view the set of rules that can be used to synchronize your password across most applications.

Enter a new password in the New Password and Confirm New Password text boxes and click **Submit** to reset your password. This will display the Change Password Results Page.

NOTE: If you choose to keep a common password across all your applications listed below, below are some application specific restrictions and constraints to be considered while choosing your new password if these applications show up in the table below.

- Movex Password must be 8-10 characters in length. Only '@' and '#' are allowed as special characters.
- CGT Mapics Password must be 8 characters in length. Only '@' and '#' are allowed as special characters.
- RACF Password must be 8 characters in length. Only ' $@'$ , '#' and '\$' are allowed as special characters.
- SOMS, GOMS, Reliability Reporting, Reliability Warehouse, WMS/RP '@' and " are NOT allowed as special characters

# <span id="page-14-0"></span>For First Time WWID users/Internal Users

When an Internal user or WWID user tries to change its password for the first time without any prior logins, user is asked to contact the helpdesk or its manager for the password.

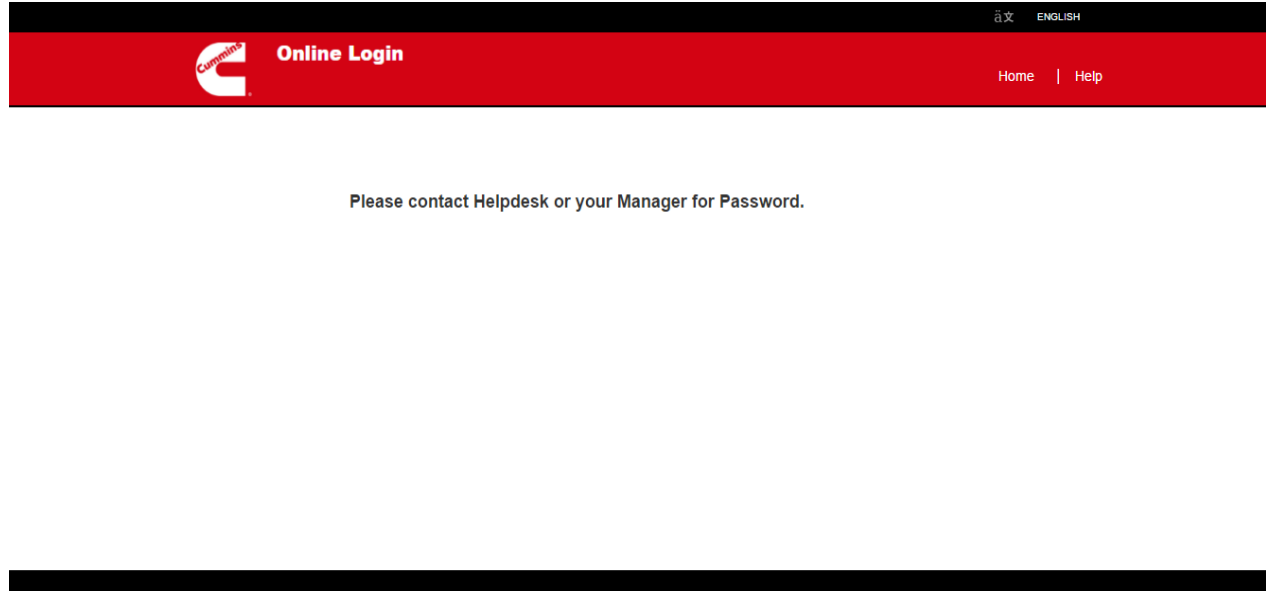

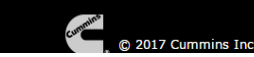

PRIVACY POLICY | TERMS AND CONDITION | COOKIES